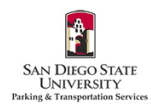

## **How to Link Vehicles to Permits in the SDSU Aztec Parking Portal**

- 1. Go to <https://aztecs.t2hosted.com/Account/Portal> using Microsoft Edge or Firefox.
- 2. Click **LOGIN** in the upper right-hand corner.

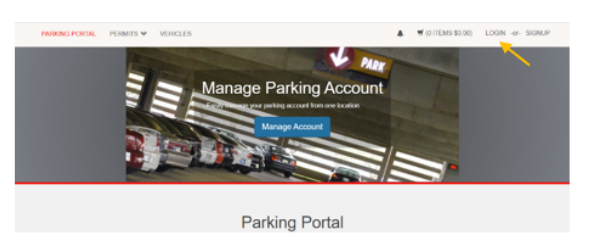

3. Click **SDSUid Login**.

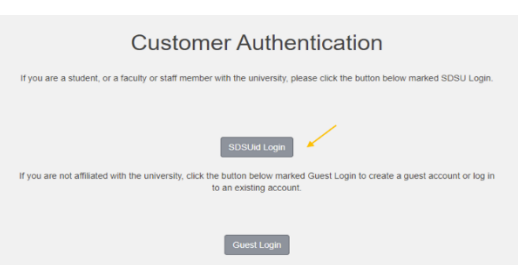

4. Enter/verify your SDSU email address is correct. Click **Next**.

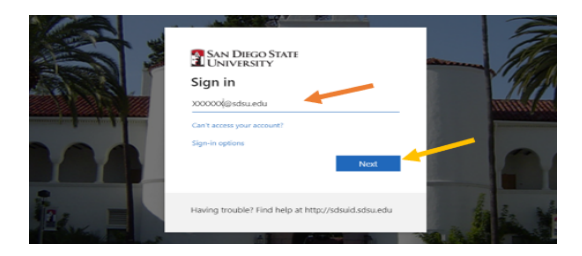

5. Your password should automatically populate. If it is blank, enter your SDSUid password. Click **Sign in**.

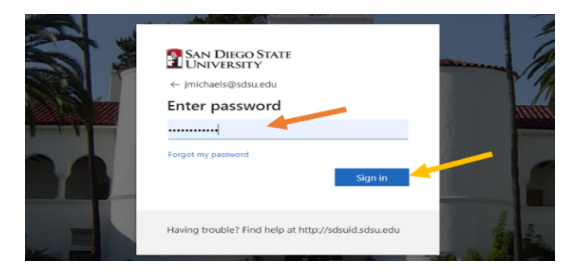

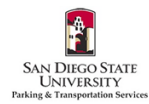

6. If you would like to automatically stay signed in under your SDSU user ID, check the box and Click **Yes**. If not, check the box and click **No**.

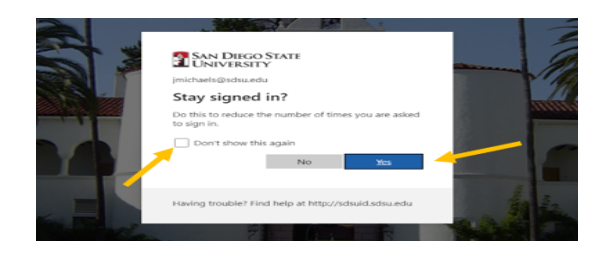

7. **Permits are now virtual and must be linked to your license plate(s).** Make sure to enter your license plate number correctly to avoid citations. Once logged in, click **PERMITS** at the top of the screen. Then click **View Your Permits**.

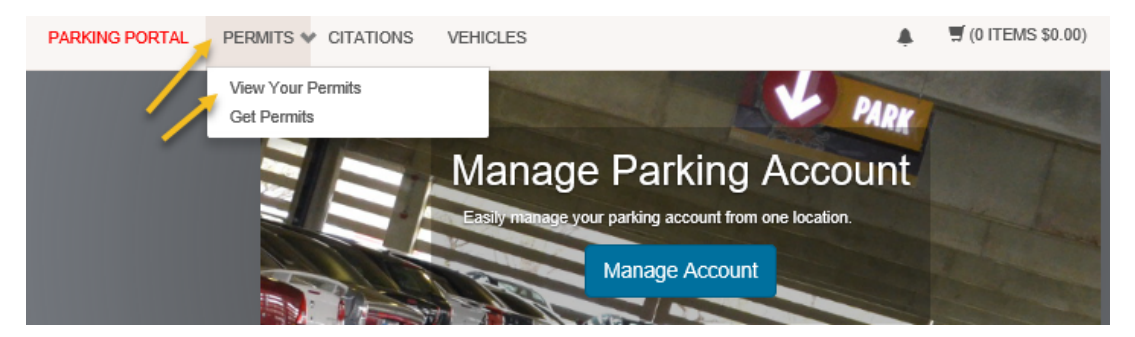

8. Click on the link below your **Permit Number.**

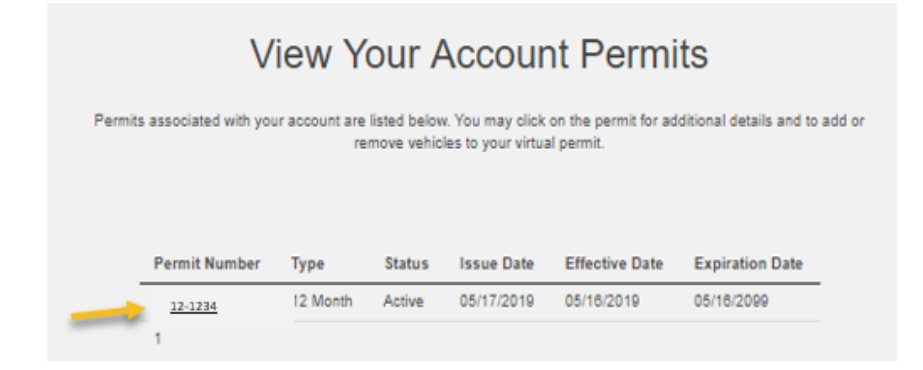

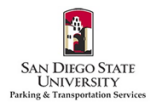

9. Click **Add Vehicles To Permit**.

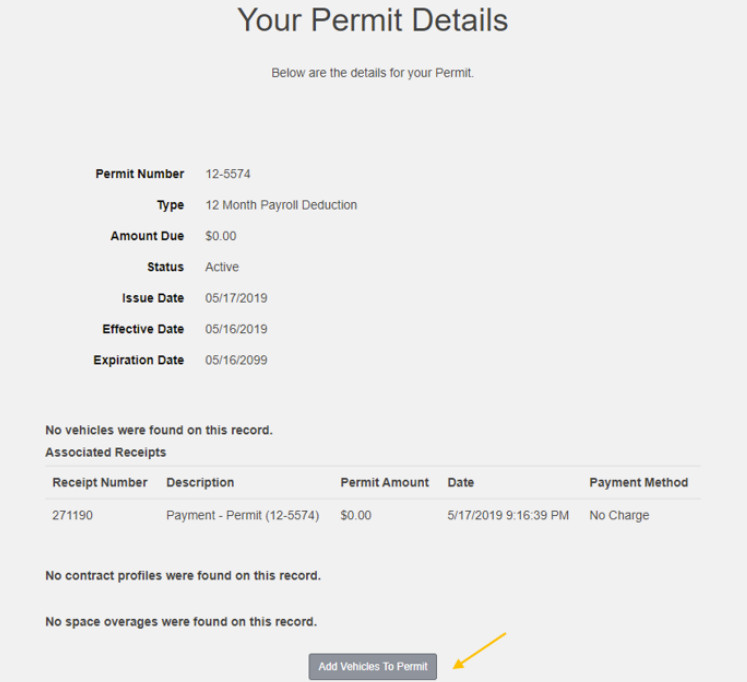

10. If you have not added any vehicles to your account or need to add an additional vehicle, click **Add a new vehicle.** If you have already added the vehicle to your account but need to link it to your permit, please *skip to Step 12*.

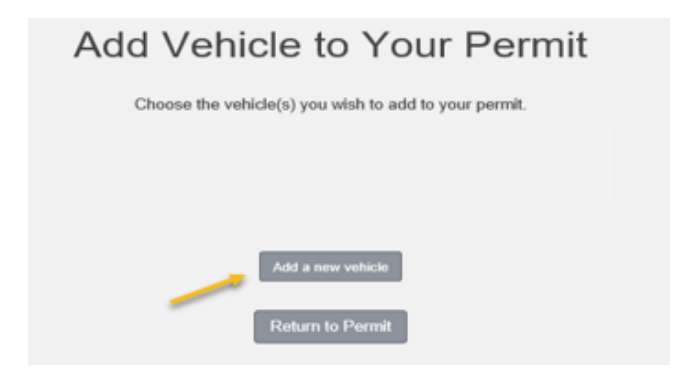

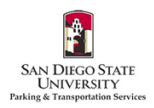

11. Enter your vehicle information. Click **Next. Email [parking@sdsu.edu](mailto:parking@sdsu.edu) if you have a rental car. If you've added a temporary license plate and your permanent plate has been issued, please complete the [License](https://docs.google.com/forms/d/e/1FAIpQLScinTvK1JcBPBevP5p9XK22EIWpF_apWy_RqpVs28XSl4jcpA/viewform) Plate** Change [Request](https://docs.google.com/forms/d/e/1FAIpQLScinTvK1JcBPBevP5p9XK22EIWpF_apWy_RqpVs28XSl4jcpA/viewform) Form. Please only add vehicles that you are the owner or regular driver of, and vehicles that *are not associated with any other parking permits.*

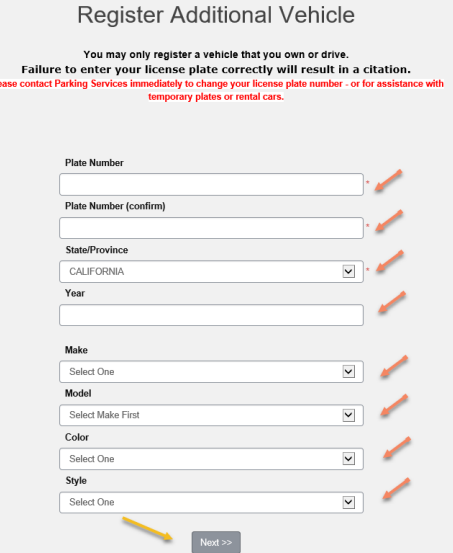

12. Check the box(es) for the vehicle(s) that you would like to link. Then click **Add the selected vehicle**.

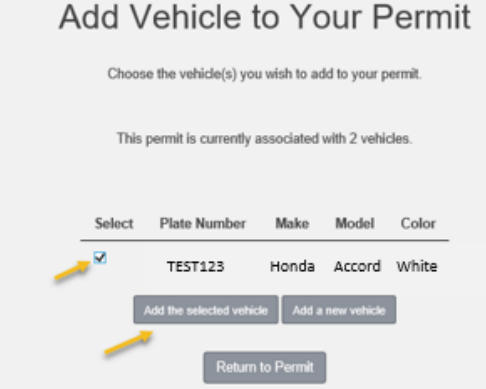

## Add Vehicle to Your Permit

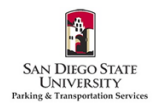

13. You should now see the license plate number(s) listed on *Your Permit Details* page under *Associated Vehicles*.

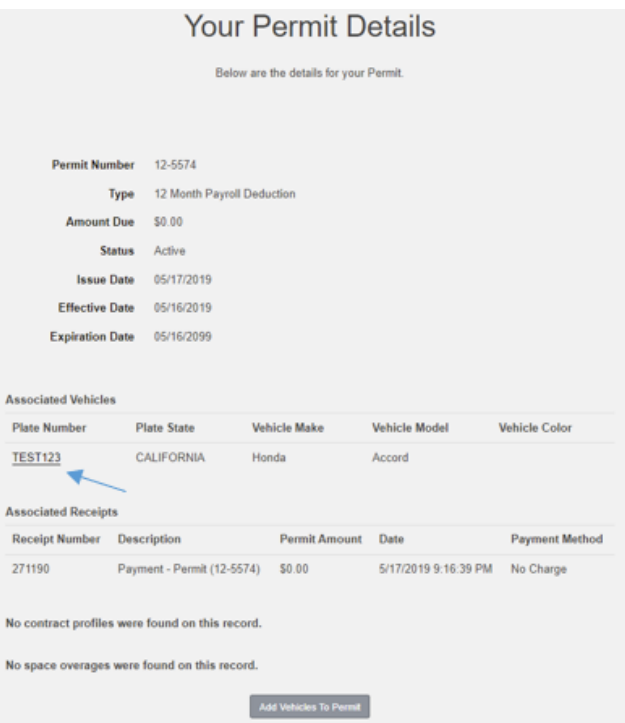

14. **MAKE SURE THAT YOUR VEHICLE IS CORRECTLY LINKED TO YOUR PERMIT OR YOU WILL BE TICKETED!** Click on **PERMITS** in the upper left corner of the portal. Then click **View Your Permits**. Finally, click on the link below your **Permit Number**, and all of your vehicle information should be listed completely and correctly. Please make sure to verify this every time you add a vehicle.

**Please email [parking@sdsu.edu](mailto:parking@sdsu.edu) with any questions or issues.**